# **PEMBERDAYAAN GENERASI MUDA MELALUI RUMAHBELAJAR BERBASIS INTERNET MENGGUNAKAN MIKROTIK DI DESA URUNG GANJANG**

# **M Rifki Abimayu<sup>1</sup> , Ajulio Padly Sembiring<sup>2</sup> , Sharfina Faza<sup>3</sup>**

Teknik Komputer<sup>1</sup>, Teknik Komputer dan Informatika, Politeknik Negeri Medan Teknik Komputer<sup>2</sup>, Teknik Komputer dan Informatika, Politeknik Negeri Medan Teknik Rekayasa Perangkat Lunak<sup>3</sup>, Teknik Komputer dan Informatika, Politeknik Negeri Medan mrifkiabimayu@students.polmed.ac.id<sup>1</sup>, ajuliosembiring@polmed.ac.id<sup>2</sup>, shafrinafaza@polmed.ac.id<sup>3</sup>

## **ABSTRAK**

Kegiatan penelitian ini adalah kegiatan tentang Pemberdayaan Generasi Muda melalui Rumah Belajar Digital berbasia Internet menggunakan metode MikroTik pada Desa Urung Ganjang, kegiatan ini dilaksanakan agar bermanfaat bagi Masyarakat. Tujuan kegiatan ini adalah untuk menyelesaikan masalah yang dihadapi mitra terkait dengan minimnya wawasan teknologi pada generasi muda Desa Urung Ganjang, Kurang optimalnya penyebaran internet pada Desa Urung Ganjang serta tidak adanya control terkait internet desa. Teknik pengumpulan data dilakukan dengan teknik survei secara langsung ke lokasi mitra serta analisis masalah dan kondisi dari mitra. Metode pelaksanaan kegiatan dilakukan dengan analisis permasalahan, persiapan kegiatan, pelaksanaan kegiatan serta diadakan evaluasi. Hasil pelaksanaan kegiatan menunjukkan adanya pembentukan sarana pembelajaran berupa rumah belajar digital dan buku panduan pembelajaran bagi masyarakat desa, penambahan 4 titik jaringan internet menggunakan MikroTik dan sistem jaringan internet sehat pada desa Urung Ganjang.

**Kata Kunci** : Jaringan Internet, Mikrotik, Pemberdayaan, Generasi Muda

# **PENDAHULUAN**

Desa Urung Ganjang terletak di Kecamatan Bangun Purba, Kabupaten Deli Serdang, Provinsi Sumatera Utara, yang dipimpin oleh kepala desa ibu Nirlawaty. Berdasarkan wawancara peneliti pada Selasa tanggal 1 Februari 2022 diketahui bahwa Desa Urung Ganjang memiliki kekurangan dalam pemberdayaan generasi muda. Faktor penyebab rendahnya pemberdayaan generasi muda yang berdampak pada sumber daya masyarakat di Desa Urung Ganjang diantaranya: 1) Minimnyawawasan teknologi pada generasi muda desa. 2) Jangkauan jaringan internet yang kurang luas. 3) Minimnya pengawasan dan kontrol pada internet desa.

Pemuda Desa Urung Ganjang belum mampu mengoperasikan teknologi untuk menunjang kualitas sumber daya manusia dalam segi pendidikan (Nirlawaty, 2022). Maka melalui rumah belajar digital dan penyebaran jaringan internet akan menjadi wadah pemberdayaan generasi muda guna menjawab permasalahan masyarakat Desa Urung Ganjang. Selain itu, pemanfaatan teknologi dapat menjadi salah satu peluang masyarakat dalam meningkatkan potensi desa dari segi ekonomi sebagai fasilitator untuk kembali mengembangkan objek wisata Desa Urung Ganjang, berupa Sungai Buaya dan Goa. Dalam penggunaan jaringan internet, perlu adanya pengawasan dan kontrol guna menyebarkan jaringan secara menyeluruh serta memberikan pengawasan terhadap akses pada situs-situs tertentu. Hal ini dilakukan dengan memonitor keadaan jaringan dimana saja menggunakan teknologi tunneling serta pengawasan dapat dilakukan menggunakan metode teknologi captive portal agar terciptanya internet sehat dan melindungi lingkungan generasi muda dari dampak negative penggunaan internet pada Desa Urung Ganjang

# **TINJAUAN PUSTAKA**

Berikut adalah beberapa penelitian yang menjadi landasan dalam proses pelaksanaan penelitian:

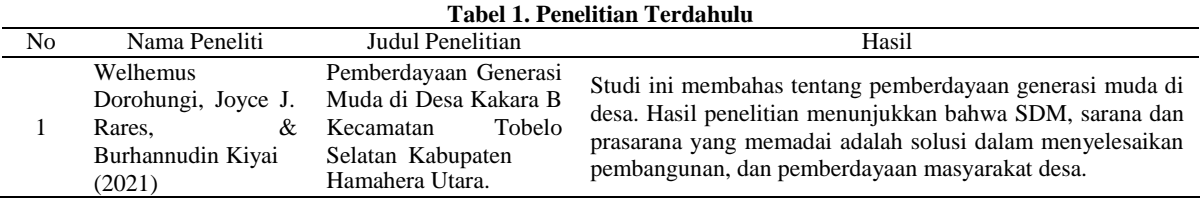

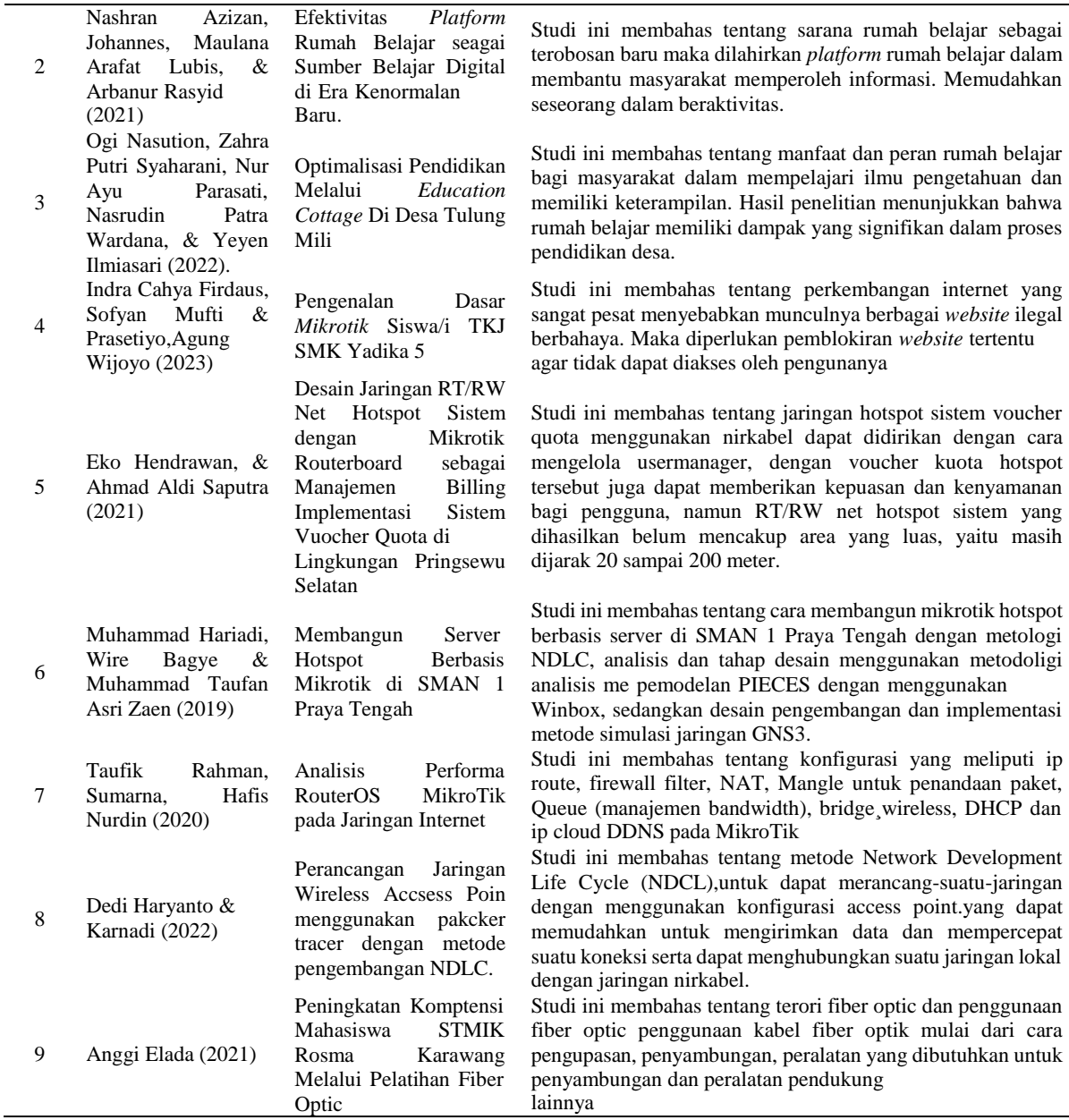

#### **METODE PENELITIAN**

Metode penelitian yang digunakan dalam proses kegiatan adalah metode kualitatif dengan metode pendekatan studi kasus. Menurut teori Yulianty & Jufri memandang bahwa penelitian kualitatif merupakan penelitian yang analisis datanya harus dilakukan dengan teliti agar data-data yang sudah diperoleh mampu dinarasikan dengan baik, sehingga menjadi hasil penelitian yang layak. Sedangkan metode pendekatan studi kasus menurut teori yang jelaskan oleh Baxter & Jack adalah pendekatan yang dilakukan secara intensif, terinci dan mendalam mengenai suatu hal yang diteliti baik berupa program, peristiwa, aktivitas dan lainnya untuk memperoleh pengetahuan/informasi secara mendalam tentang hal tersebut (Fadli, 2021).

Penulis menggunakan jenis penelitian kualitatif dengan metode pendekatan studi kasus karena penelitian dilakukan secara terperinci dengan mengamati peristiwa dan aktivitas masyarakat serta generasi muda di Desa Urung Ganjang. Kemudian data yang telah diperoleh akan di analisis secara teliti agar dapat dideskripsikan menggunakan narasi yang sesuai dengan fakta yang terjadi di Desa Urung Ganjang.

### **Rancangan Penelitian**

- a. Tahap Persiapan :
	- 1. Melakukan survei untuk melihat jangkauan jaringan pada Desa Urung Ganjang.
	- 2. Sosialisasi kepada mitra terkait rencana penyebarluasan jaringan internet pada Desa Urung Ganjang.
	- 3. Koordinasi menyusun rencana jadwal kerja tim penyusun bersama mitra.
	- 4. Melengkapi kebutuhan peralatan, perlengkapan dan bahan yang dibutuhkan selama melakukan kegiatan.
	- 5. Mempersiapkan kebutuhan administrasi kegiatan.
- b. Tahap Pelaksanaan
	- 1. Pemasangan perangkat dan infrastruktur kabel jaringan
	- 2. Konfigurasi perangkat dan pembuatan captive portal.
	- 3. Pelatihan dan pendampingan belajar untuk mengelola dan mengoperasikan komputer.
	- 4. Pembuatan dan pengenalan Website Edukasi Rumah Belajar Digital.
	- 5. Pembuatan dan pengenalan media sosial Rumah Belajar Digital.
- c. Tahap Evaluasi
	- 1. Perawatan dan pengontrolan terhadap alat pemancar jaringan internet. Dalam hal ini dapat dilakukan evaluasi dari manapun.
	- 2. Evaluasi pemahaman tata cara administrasi berbasis komputer dan pengelolaan teknologi serta pemanfaatan sosial media.
	- 3. Evaluasi penggunaan internet dengan pemantauan akses internet yang dibuka oleh masyarakat.
	- 4. Evaluasi keberhasilan kegiatan melalui pemantauan proses pembelajaran Rumah Belajar Digital.

### **Subjek Penelitian**

Adapun subjek penelitian ini meliputi:

- a. Populasi pada penelitian ini adalah seluruh masyarakat dan generasi muda di Desa Urung Ganjang.
- b. Sampel yang diambil pada penelitian ini adalah generasi muda yang sedang menempuh pendidikan SD, SMP dan SMA serta perangkat Desa di Desa Urung Ganjang

### **Tempat Penelitian**

Penelitian dilaksanakan pada Desa Urung Ganjang Kecamatan Bangun Purba Kabutpaten Deli Serdang Sumatera Utara.

## **Teknik Pengumpulan Data**

Adapun teknik yang digunakan dalam proses pengumpulan data adalah sebagai berikut:

- a. Observasi
- b. Wawancara
- c. Studi Literatur

### **Analisis Data**

Berikut adalah diagram hasil analisis data permasalahan di Desa Urung Ganjang:

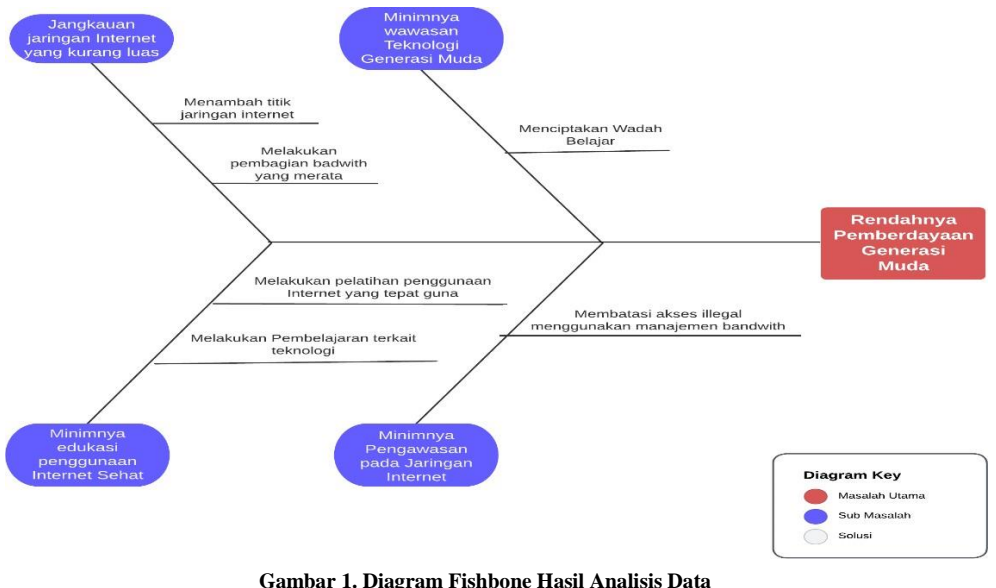

**Sumber : M Rifki Abimayu, 2023**

**Perancangan Pembagian Jaringan Menggunakan Mikrotik** Berikut adalah perancangan pembagian Jaringan Internet:

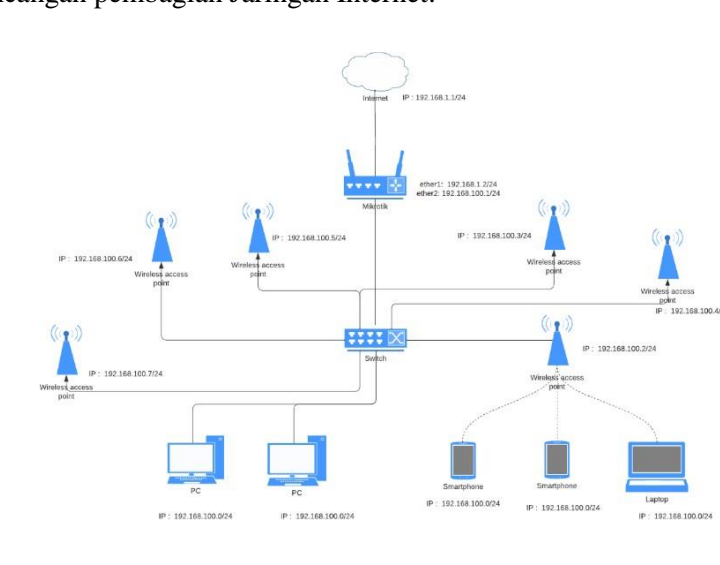

**Gambar 2. Perancangan Pembagian Jaringan Sumber : M Rifki Abimayu, 2023**

Keterangan:

- 1. Internet menggunakan IP 192.168.1.1/24 Sebagai *gateway*.
- 2. Lalu pada *mikrotik* ether 1 diberikan IP 192.168.1.2/24, agar *mikrotik* satu *segment* dengan jaringan internet.
- 3. Untuk koneksi pada *client*, IP *Address* di Ether2 diberikan IP dengan *ip* 192.168.100.1/24 dengan konfigurasi *dhcp server* sehingga *client* bisa mendapatkan ip secara otomatis dengan *segment* ip 192.168.100.0/24
- 4. Kemudian untuk beberapa *access point*, *ip* diset statis dengan *network* 192.168.100.0/24, namun dengan mode *bridge*. Sehingga *client* yang berada di bawa *access point* bisa terhubung sesuai dengan *dhcp* yang diberikan oleh *mikrotik*.

#### **HASIL DAN PEMBAHASAN**

#### **Hasil**

#### **Terciptanya Penambahan Jaringan Internet di Desa Urung Ganjang**

Permasalahan mengenai jangkauan internet yang kurang luas pada desa urung ganjang disebabkanoleh faktor kurangnya penyebaran titik akses jaringan internet sehingga membuat tidak menyebar luas, tidak optimal serta terbatasnya akses jaringan internet masyarakat desa. Permasalahan ini sudah dapat teratasi melalui penelitian dan kegiatan yang dilakukan oleh penulis. Adapun metode yang dilalukan untuk menyelesaikan masalah tersebut pemasangan titik jaringan, dilakukan penambahan sebanyak 4 titik diantaranya berada di dusun 1, dusun 2, balai desa, kampung baru. Hasil dari tahapan kegiatan ini adalah bertambahnya total titik jaringan internet di desa urung ganjang sebanyak 6 titik. Hal ini menjadikan penyebaran jaringan internet semakin merata dan optimal serta mencakup keseluruhan desa dan membuat masyarakat mudah mengakses internet dari tiap rumah.

#### **Terwujudnya Internet Sehat pada Desa Urung Ganjang**

Permasalahan mengenai pengawasan dan kontrol pada desa urung ganjang disebabkan oleh faktor kurangnya pengawasan dan kontrol jaringan internat sehingga menyebabkan kelambatan pada kecepatan internet, kurang optimalnya akses jaringan internet, dan tidak terciptanya internet desa yang sehat. Permasalahan ini sudah teratasi melalui tahapan penelitian dan kegiatan yang dilakukan oleh penulis. Metode yang telah penulis lalukan untuk menyelesaikan masalah tersebut adalah dengan mengkonfigurasi perangkat jaringan internet yang berada di 4 titik penyebaran dan melakukan optimalisasi jaringan internet dengan menggunakan perangkat mikrotik seperti pembagian bandwith, internet sehat untuk pemblokiran website tidak baik, serta pembuatan sistem voucher internet setiap pengguna.

#### **Terbentuknya Rumah Belajar Digital sebagai Wadah Belajar**

Permasalahan awal mengenai minimnya wawasan teknologi pada generasi muda desa urung ganjang disebabkan oleh keterbatasan akses internet serta edukasi ilmu pengetahuan dan teknologi yang sangat rendah dimiliki oleh para pemuda desa urung ganjang sudah dapat teratasi melalui tahapan penelitian dan kegiatan yang dilakukan oleh penulis. Adapun kegiatan yang lalukan untuk menyelesaikan masalah tersebut adalah sebagai berikut:

- 1. Pelatihan dan pendampingan belajar untuk mengelola dan mengoperasikan komputer.
- 2. Pembuatan dan pengenalan media sosial Rumah Belajar Digital

#### **Pembahasan**

#### **Kebutuhan Konfigurasi**

Proses awal yang dilakukan penulis dalam penyebaran jaringan internet adalah mempersiapkan komponen konfigurasi. Sebelum melakukan konfigurasi, maka penulis memenuhi komponenkomponen jaringan yang akan di kerjakan seperti Kabel UTP, Konektor UTP, Tang Crimping, Accsess Point dan Mikrotik RB450.

#### **Konfigurasi Accsess Point**

Dalam mengonfigurasi *access point* pastikan modem yang akan di gunakan dalam keadaan *tersetting* pada mode *bridge.*

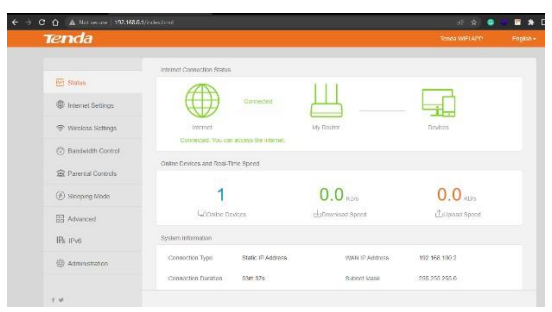

**Gambar 3. Mode Bridge Pada Modem Sumber : M. Rifki Abimayu, 2023**

#### **Konfigurasi** *Mikrotik*

Ada 2 cara pengaksesan *Mikrotik RouterOS*, antara lain:*.*

*1)* Via *WinBox*

*Mikrotik* bisa diakses/*remote* menggunakan *tool winbox*. *Winbox* adalah sebuah *utility* untuk melakukan *remote* ke server *mikrotik* dalam mode GUI. *Winbox* bisa mendeteksi *mikrotik* yang sudah di instal jika masih dalam satu *network*, yaitu dengan mendeteksi Mac *address* dari *ethernet* yang terpasang di *Mikrotik* Router OS.

2) Via Web Browser

*Mikrotik* bisa diakses via web/*port* 80 pada *browser*. Contoh : ketik di *browser* dengan IP *address* dari Mikrotik Router OS : 192.168.100.1.

Dalam sistem ini pengaksesan *Mikrotik Router OS* akan menggunakan *WinBox* karena mudah dipahami dan mudah digunakan, adapun cara pengaksesan dan konfigurasi *Mikrotik Router OS* melalui *Winbox* dapat di lakukan dengan cara menghubungkan PC ke *mikrtotik* secara langsung dengan menggunakan kabel UTP atau melalui HUB yang terkoneksi dengan *mikrotik* kemudian pada HUB terhubung ke PC menggunakan kabel UTP. Berikut cara konfigurasi *mikrotik* menggunakan *winbox* :

- 1) Download aplikasi winbox di <http://www.mikrotik.co.id/download.php><br>
2) Buka aplikasi WinBox yang telah anda download dan pastikan PC dan n
- 2) Buka aplikasi WinBox yang telah anda download dan pastikan PC dan mikrotik telah terhubung menggunakan kabel UTP.
	- a) Klik winbox.exe untuk mengontrol mikrotik menggunakan winbox.
	- b) Klik tombol "..." untuk mencari IP dan Mac address Mikrotik Router OS yang terhubung dalam jaringan secara otomatis, Mac address yang tertera pada gambar merupakan Mac address yang dimiliki oleh mikrotik, kita juga dapat memasukkan Mac address secara manual atau memasukkan IP Mikrotik yang terhubung sebagai jalur aksess ke mikrotik.

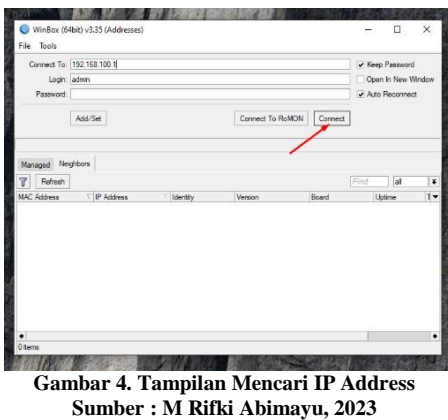

- c) Klik Mac address atau IP address yang tampil kemudian klik connect untuk masuk ke dalam Mikrotik Router OS.
- d) Winbox akan melakukan koneksi ke Mikrotik.

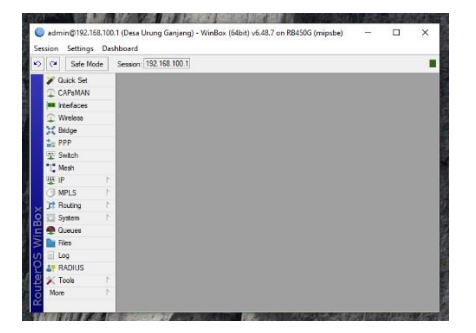

**Gambar 5. Winbox Melakukan Koneksi Sumber : M Rifki Abimayu**

#### **Mangubah Password Admin**

Perubahan password admin dilakukan untuk alasan keamanan Mikotik Router OS tersebut. Langkahlangkah yang dilakukan adalah :

- a) Masuk ke halaman winbox, kemudian pilih menu system kemudian click menu users.
- b) Di dalam user list, klick menu user admin, kemudian klick password untuk mengganti password yang akan di gunakan, untuk merubah username admin, ganti user admin dengan nama sesuai dengan keinginan anda kemudian apply. Dan untuk menambahkan user lagi klick tanda plus merah pada user list.

#### **Konfigurasi IP address**

Berikut adalah langkah yang dilakukan untuk mengkonfigurasi ip address

a) Klik menu IP dan pilih sub menu address.

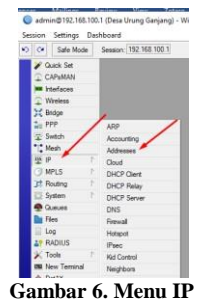

**Sumber : M Rifki Abimayu, 2023**

b) Setelah itu klik tanda panah merah dan tulislah IP 192.168.1.2/24 pada interface ether 1. Pada ether 1 ini merupakan jalur yang digunakan sebagai jalur koneksi dari mikrotik ke modem internet isp untuk network akan terisi otomatis setelah klik apply.

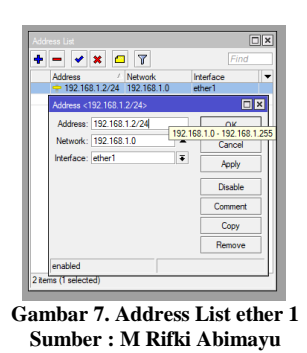

c) Untuk jalur koneksi dari mikrotik ke client, lakukan langkah yang sama dan masukkan ip 192.168.100.1/24 pada interface ether 2 untuk network akan terisi otomatis setelah klik apply.

#### **Konfigurasi NAT**

Network Address Translation atau yang lebih biasa disebut dengan NAT adalah suatu metode untuk menghubungkan lebih dari satu komputer ke jaringan internet dengan menggunakan satu alamat IP.

a) Menu NAT

Klik menu IP kemudian klik firewall di dalam kotak firewall ada berbagai macam menu antara lain: Filter Rules, NAT, Mangle, Service Port, Connection, Address List, Layer 7 Protocol . Klik pada menu NAT.

|                 | <b>Fiter Rules</b> |                              |                         |  | NAT Mangle Raw Service Ports Connections Address Lists Layer7 Protocols |                |      |                               |  |
|-----------------|--------------------|------------------------------|-------------------------|--|-------------------------------------------------------------------------|----------------|------|-------------------------------|--|
|                 |                    |                              | ۳                       |  | (© Reset Counters   <b>(© Reset All Counters</b>                        |                | Find | all                           |  |
| Ħ               |                    | Action                       | Chain                   |  | Src Address Det Address Proto Src Port                                  | Det Port       |      | In. Inter Out. Int In. Inter. |  |
|                 | 1 <sub>D</sub>     | <b>Rt</b> jump               | hotspot                 |  |                                                                         |                |      |                               |  |
|                 | 2D                 | redir hotspot                |                         |  | 17(u                                                                    | 53             |      |                               |  |
|                 | 3D                 | ledir hotspot                |                         |  | $6$ (tcp)                                                               | 53             |      |                               |  |
|                 | 4 <sub>D</sub>     | Il redir hotspot             |                         |  | $6$ (tcp)                                                               | 80             |      |                               |  |
|                 | 5 <sub>D</sub>     | Il redir hotspot             |                         |  | $6$ (tcp)                                                               | 443            |      |                               |  |
|                 | 6 <sub>D</sub>     | <b>Rt</b> jump               | hotspot                 |  | $6$ (tcp)                                                               |                |      |                               |  |
|                 | 7 <sub>D</sub>     | <b>Ratiump</b>               | hotspot                 |  | $6$ (tcp)                                                               |                |      |                               |  |
|                 | 8 D                |                              | Sil redir hs-unauth     |  | $6$ (tcp)                                                               | R <sub>0</sub> |      |                               |  |
|                 | 9D                 |                              | Il redir hs unauth      |  | $6$ (tcp)                                                               | 3128           |      |                               |  |
| 10 <sub>D</sub> |                    |                              | Il redir hs unauth      |  | $6$ (tcp)                                                               | 8080           |      |                               |  |
| 11 <sub>D</sub> |                    |                              | <b>Briump</b> hs-unauth |  | 6 (tcp)                                                                 | 25             |      |                               |  |
| 12 <sub>D</sub> |                    | Il redir hs-auth             |                         |  | 6 (tcp)                                                                 |                |      |                               |  |
| 13 <sub>D</sub> |                    | <b>Ritiump</b> hs-auth       |                         |  | 6 (tcp)                                                                 | 25             |      |                               |  |
|                 |                    | ::: place hotspot rules here |                         |  |                                                                         |                |      |                               |  |
| 14X             |                    |                              | Dipas lunused-hs        |  |                                                                         |                |      |                               |  |

**Sumber : M Rifki Abimayu, 2023**

b) Konfigurasi NAT ke jaringan Internet

Berikut tampilan konfigurasi General dan Action pada control firewall ke jaringan internet. Pada setingan general, kontrol Chain kita pilih Scnat sesuai pada gambar. Pada action nnya kita pilih Masquerade. Setelah berhasi membuat NA T ke jaringan internet langkah selanjutnya membuat NA T ke jaringan LAN.

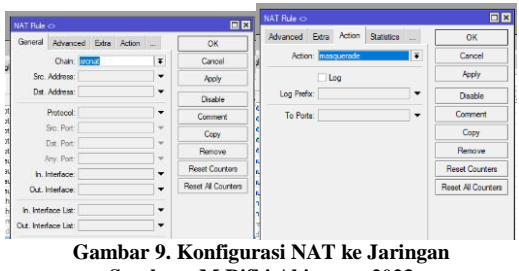

**Sumber : M Rifki Abimayu, 2023**

c) Konfigurasi NAT ke jaringan LAN

Untuk konfigurasi nat ke jaringan Lan hampir sama dengan konfiguasi NAT ke jaringan Internet, perbedaannya pada out interface yang di gunakan, pada out interface untuk jaringan LAN kita pilih ether yang digunakan sebagai jalur dari Router Mikrotik ke Modem dalam. Pada pembahasan ini jaringan dari Router Mikrotik ke Modem menggunakan ether1. Dengan demikian jaringan LAN dapat terkoneksi karena sudah mendapatkan jalur sebagai akses data.

#### **Konfigurasi DNS**

DNS adalah Domain Name Server, fungsi dari DNS ini yaitu mentranslate alamat web ke alamat IP. Untuk setting DNS pada mikrotik dapat mengikuti langkah-langkah berikut ini:

a) Buka halaman DNS dan Klik menu IP kemudian pilih menu DNS. Setelah kita klick akan muncul halaman DNS.

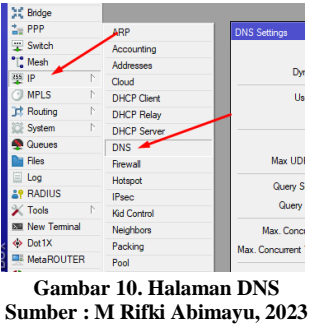

b) Masukkan DNS yang kita inginkan contoh kita masukkan DNS Google, dengan cara klik tools settings pada halaman DNS. Kemudian akan muncul halaman DNS setting. Dalam DNS setting kita dapat memasukkan DNS yang kita inginkan dalam konfigurasi ini menggunakan DNS Google setelah itu berikan tanda centang atau tanda check pada "Allow Remote Request" kemudian klik apply atau OK.

#### **Menguji Koneksi**

Untuk menguji apakah client sudah terhubung ke jaringan internet dapat di lakukan dengan cara ping ke suatu alamat web atau IP address Berikut cara test koneksi internet dengan metode ping pada suatu alamat web.

- a) Klik menu start kemudian klick menu Run atau dapat anda lakukan dengan cara tekan logo windows pada keyboard + menekan huruf R pada keyboard. Maka akan muncul halaman Run.
- b) Pada kotak halaman run ketikkan "ping [www.google.com"](http://www.google.com/) kemudian tekan enter pada keyboard. Apabila berhasil akan muncul halaman cmd yang memberitahukan IP dari alamat yang kita ping me-reply ke IP yang dituju beserta kecepatan transfer data-nya.

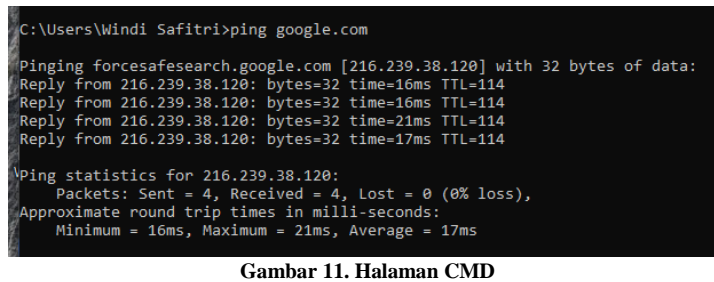

#### **Sumber : M Rifki Abimayu**

Setelah konfigurasi Mikrotik selesai di lakukan dan client berhasil dalam mengakses data, langkah selanjutnya yaitu mengkonfigurasi mikrotik sebagai management bandwidth. Dengan melakukan konfigurasi management bandwidth pada mikrotik, bandwidth yang ada dapat teralokasikan dengan tepat sesuai kebutuhan masing- masing client, sehingga tidak akan terjadi overload pada jaringan yang berakibat lambat atau putusnya koneksi Internet.

#### **Pembagian Bandwith**

Sebelum melakukan manajemen bandwidth, perlu ditentukan pembagian besar bandwidth unutuk masing-masing client yang ada di Desa Urung Ganjang, sesuai dengan besar bandwidth yang dimiliki yaitu 2Mbps/2.048 Kbps, pembagian bandwidth untuk masing-masing client tersebut berdasarkan dari analisa penggunaan internet di masing-masing wifi. Implementasi manajemen bandwidth menggunakan menggunakan router mikrotik RB450 di Desa Urung Ganjang.

Di dalam konfigurasi mikrotik dapat dilakukan pembagian bandwith bedasarkan beberapa user profiles yang ada di tiap akun. Di desa Urung ganjang tim penulis membagi menjadi 3 bagian dalam pembagian bandwith.yaitu Balai Desa (10Mb/s), Kantor Desa (5Mb/s) dan Struktural Desa Urung Ganjang ( 15Mb/s). Di bandwith structural desa urung ganjang ini yang nantinya akan dibagi menjadike beberapa titik seperti Rumah Kepala Desa, Rumah BPD, dan Dusun Kampung Baru. Berikut penjelasan langkah-langkah konfigurasi Mikrotik sebagai Management Bandwith menggunakan masing masing User Profiles:

- 1. Membuat profiles untuk Kantor Desa dengan cara masuk ke list User profiles
- 2. Selanjut membuat profil untuk Balai Desa Urung Ganjang yang akan kita beri total bandwith sebesar 10 Mb/s dengan cara klik tanda tambah kemudian pada tab general dilakukan pengisian data.
- 3. Kemudian untuk yang terakhir dilakukan penambahkan user profil untuk Struktural Desa Urung Ganjang sebesar 15 Mb/s dengan cara klik tanda tambah pada list user profiles kemudian pada tab general dilakuakn pengisian data.

Setelah user profile dibuat kita dapat melakukan speedtest kepada tiap tiap user profil yang ada dengan cara mengunjungi tautan pada <https://speedtest.cbn.id/> dan untuk detail dari hasil setiap profil adalah sebagai berikut:

- 1. Untuk hasil pada user profil Kantor desa memilki hasil dibawah dari bandwith 5Mb/s dikarenakan sebelumnya kita lakukan pembatasan pada user profiles Kantor Desa Sebesar 5 Mb/s.
- 2. Untuk hasil pada user profiles Balai Desa sesuai dengan besaran yang ada pada user profiles

sebelumnya yakni berikisar dibawah dari 10 Mb/s.

3. Dan untuk hasil speed test dari profiles stuktural desa urung ganjang sesuai dengan konfigurasi dari user profiles Struktural desa urung ganjang berikisar dibawah dari 15 Mb/s.

#### **Internet Sehat Desa Urung Ganjang**

Salah satu permasalahan di Desa Urung Ganjang adalah tidak adanya pengawasan terkait penggunaan internet, hal ini menyebabkan masyarakat dan generasi muda Desa Urung Ganjang dapatmengakses berbagai situs ilegal dengan mudah. Oleh sebab itu, penulis melakukan konfigurasi DNSmenggunakan Mikrotik sesuai dengan langkah yang telah deskripsikan diatas dengan tujuan untuk memberikan batasan terkait akses ilegal yang dapat mempengaruhi pemeberdayaan generasi muda di Desa Urung Ganjang.

#### **Pembentukkan Rumah Belajar Digital**

Berdasarkan hasil observasi terkait keadaan sosial Desa Urung Ganjang, maka penulis dapat mengetahui bahwa masyarakat dan generasi muda Desa Urung Ganjang memiliki kekuarangan dalam pemberdayaan generasi muda, hal ini disebabkan karena tidak adanya fasilitas yang memadai untuk dijadikan tempat belajar terutama belajar terkait teknologi. Hal ini yang menjadikan penulis memiliki inisiatif untuk menciptakan rumah belajar digital dengan memanfaatkan balai desa yang tidak digunakan. Rumah belajar digital merupakan wadah yang dapat digunakan untuk belajar bersama dengan generasi muda di Desa Urung Ganjang. Pada rumah belajar ini pula akan diberikansosialisasi terkait penggunaan internet sehat di Desa Urung Ganjang, sehingga rumah belajar ini diharapkan mampu menjadi pendorong dalam pemberdayaan generasi muda di Desa Urung Ganjang.

#### **SIMPULAN**

Adapun kesimpulan dari penelitian yang telah dilakukan adalah sebagai berikut:

- 1. Generasi muda Desa Urung Ganjang telah mengenal pembelajaran teknologi berbasis komputer melalui pelatihan dan pendampingan di Rumah Belajar Digital.
- 2. Jaringan internet pada Desa Urung Ganjang saat ini telah menjangkau seluruh wilayah desa dengan penambahan 4 titik jaringan sehingga menjadi 6 titik jaringan internet.
- 3. Koneksi internet pada Desa Urung Ganjang saat ini sudah stabil karena adanya pembagian *bandwith* yang merata kepada pengguna.
- 4. Akses internet pada Desa Urung Ganjang dapat dikontrol, sehingga pengguna tidak dapat mengakses situs ilegal. Hal ini tentunya menciptakan internet sehat pada Desa Urung Ganjang.

#### **UCAPAN TERIMA KASIH**

Peneliti mengucapkan terimakasi kepada seluruh pihak yang sudah berkontribusi dalam proses pelaksanaan kegiatan penelitian, terkhusus ucapan terimakasih kepada Politeknik Negeri Medan yang sudah mendukung secara materil sehingga kegiatan ini dapat dilaksanakan dengan baik.

#### **DAFTAR PUSTAKA**

- Azizan, N., Johannes, Lubis, M. A., & Rasyid, A. (2021). Efektivias Platform Rumah Belajar sebagai Sumber Belajar Digital di Era Kenormalan Baru. Indonesian Journal of Islamic Elementary Education, 59-70.
- Badan Pusat Statistik. (2019). Statistik Telekomunikasi Indonesia 2019. Retrieved from BPS: htt[ps://www.bp](http://www.bps.go.id/publication/2020/12/02/be999725b7aeee62d84c6660/statistik-)s[.go.id/publication/2020/12/02/be999725b7aeee62d84c6660/statistik](http://www.bps.go.id/publication/2020/12/02/be999725b7aeee62d84c6660/statistik-)telekomunikasi-indonesia-2019.html.
- Bagye, W., Hariadi, M., & Zaen, M. T. (2019). Membangun Server Hotspot Berbasis Mikrotik Di SMAN 1 Praya. JIRE, 70-77.
- CNN Indonesia. (2020, 11 11). Survei: 10 Persen Orang RI Masih Tak Tahu Pakai Internet. Retrieved from CNN: htt[ps://www.c](http://www.cnnindonesia.com/teknologi/20201110171625-185-568208/survei-)n[nindonesia.com/teknologi/20201110171625-185-568208/survei-](http://www.cnnindonesia.com/teknologi/20201110171625-185-568208/survei-) 10-persenorang-ri-masih-tak-tahu-pakai-internet.
- Dorohungi, W., Kiyai, B., & Rares, J. J. (2021). Pemberdayaan Generasi Muda Di Desa Kakara B Kecamatan Tobelo Selatan Kabupaten Halmahera Utara. JAP No. 112 Vol. VII 2021, 200-211. Elanda, A. (2022). Peningkatan Komptensi Mahasiswa STMIK Rosma Karawang Melalui

Konferensi Nasional Social dan Engineering Politeknik Negeri Medan Tahun 2023

Pelatihan.

Fiber Optic. Abdimas, 22-26.

- Firdaus, I. C., Prasetiyo, S. M., & Wijoyo, A. (2023). Pengenalan Dasar Mikrotik Siswa/i TKJ SMK Yadika 5. AMMA : Jurnal Pengabdian Masyarakat, 2, 155-161.
- Haryanto, D., & Karnadi. (2022). Perancangan Jaringan Wireless Accsess Poin menggunakan packet tracer dengan metode pengembangan NDLC. Jusikom, 53-60.
- Hendrawan, E., & Saputra, A. A. (2021). Desain Jaringan RT/RW Net Hotspot Sistem dengan Mikrotik Routerboard sebagai Manajemen Billing Implementasi Sistem Vuocher Quota di Lingkungan Pringsewu Selatan. JTKSI, Vol.04 No.02 Mei 2021, 69-74.
- Humas Kemendes PDTT. (2021, 09 15). DESA CERDAS DUKUNG KELESTARIAN
- LINGKUNGAN. Retrieved from Kementerian Desa, Pembangunan Daerah Tertinggal dan Transmigrasi Republik Indonesia: https://kemendesa.go.id/berita/view/detil/4054/desa-cerdasdukung-kelestarian-lingkungan.
- Ilmiasari, Y., Nasution, Y., Parasati, A. N., Syaharani, P. Z., & Wardana, P. N. (2022). Optimalisasi Pendidikan Melalui Education Cottage Di Desa Tulung Mili. 1-5.
- Murtisari, M. S. (2020, 10 07). 17 Tujuan Pembangunan Berkelanjutan Atau SDGs, Kenali dan Pahami Maksudnya. Retrieved from Liputan 6.com: htt[ps://www.liputan6.com/hot/read/4376458/17-tujuan-pembangunan-berkelanjutan-atau-](http://www.liputan6.com/hot/read/4376458/17-tujuan-pembangunan-berkelanjutan-atau-) sdgskenali-dan-pahami-maksudnya.
- Nurdin, H., Rahman, T., & Sumarna. (2020). Analisis Performa RouterOS MikroTik pada Jaringan Internet. Jurnal Inovtek Polbeng, 178-192.
- Teropong.id. (2020, 09 26). Pengertian Mikrotik, Sejarah, Jenis Jenis dan Fungsi dari Mikrotik pada Jaringan Komputer. Retrieved from Teropong.id: [https://teropong.id/pengertian-mikrotik-](https://teropong.id/pengertian-mikrotik-sejarah-jenis-jenis-dan-fungsi-dari-mikrotik-pada-jaringan-komputer/) [sejarah](https://teropong.id/pengertian-mikrotik-sejarah-jenis-jenis-dan-fungsi-dari-mikrotik-pada-jaringan-komputer/)[jenis-jenis-dan-fungsi-dari-mikrotik-pada-jaringan-komputer/.](https://teropong.id/pengertian-mikrotik-sejarah-jenis-jenis-dan-fungsi-dari-mikrotik-pada-jaringan-komputer/)